## **Signering** Din første signering

RESUME: Kort introduktion til hvordan du signere.

2**024-04-20**

**Ubidogy A/S Skrevet af: Søren Agerbo Frydensbjerg**

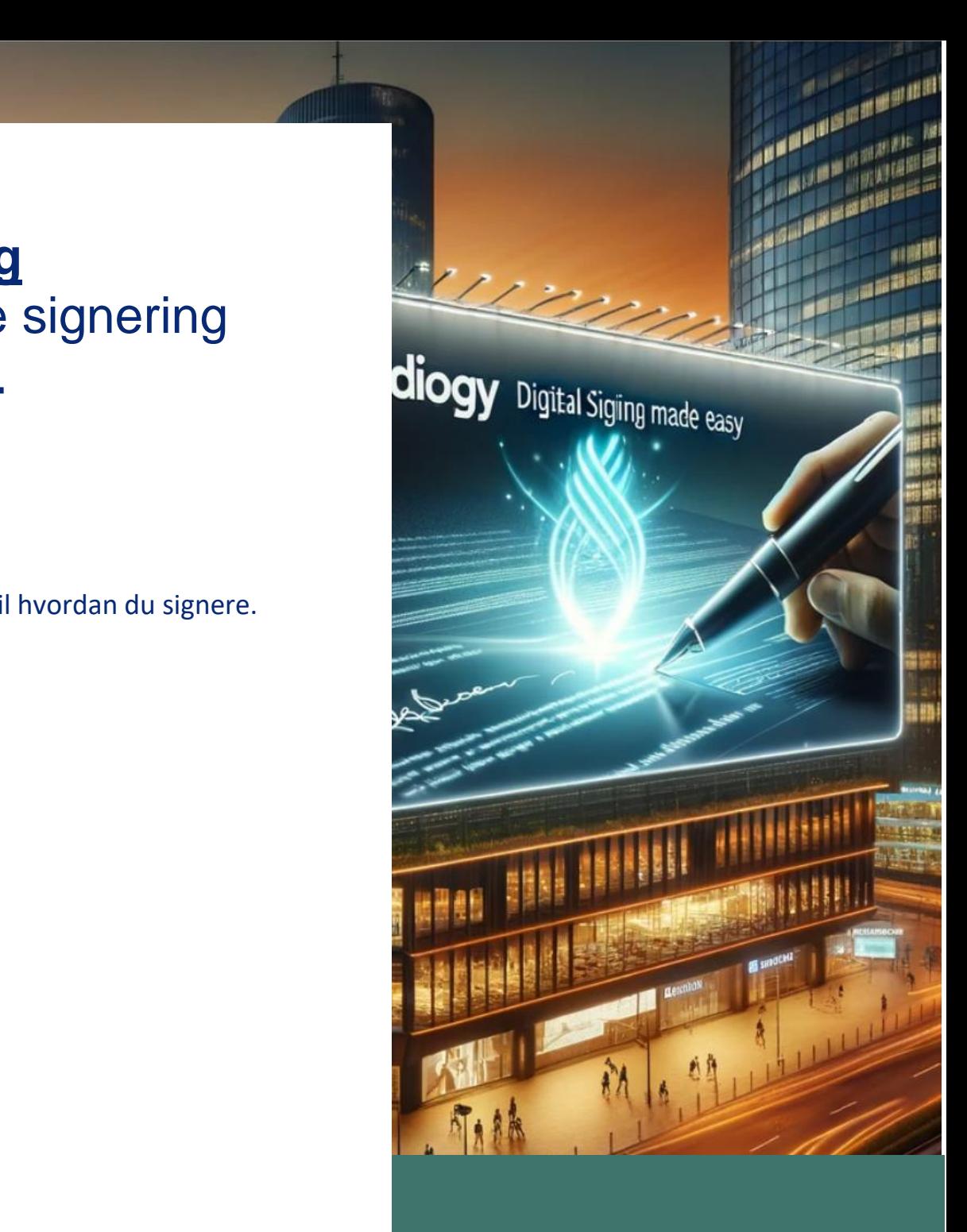

## **7 UBIDOGY**

Klamsagervej 35 8230 Åbyhøj [info@ubidogy.com](mailto:info@ubidogy.com) ubidogy.com

# **Hvad er ubidogy**

(Dette dokument viser en måde at signere på. Der findes andre muligheder også. Disse vil blive beskrevet i andre dokumenter)

Efter at du er logget ind, er du på dit dashboard:

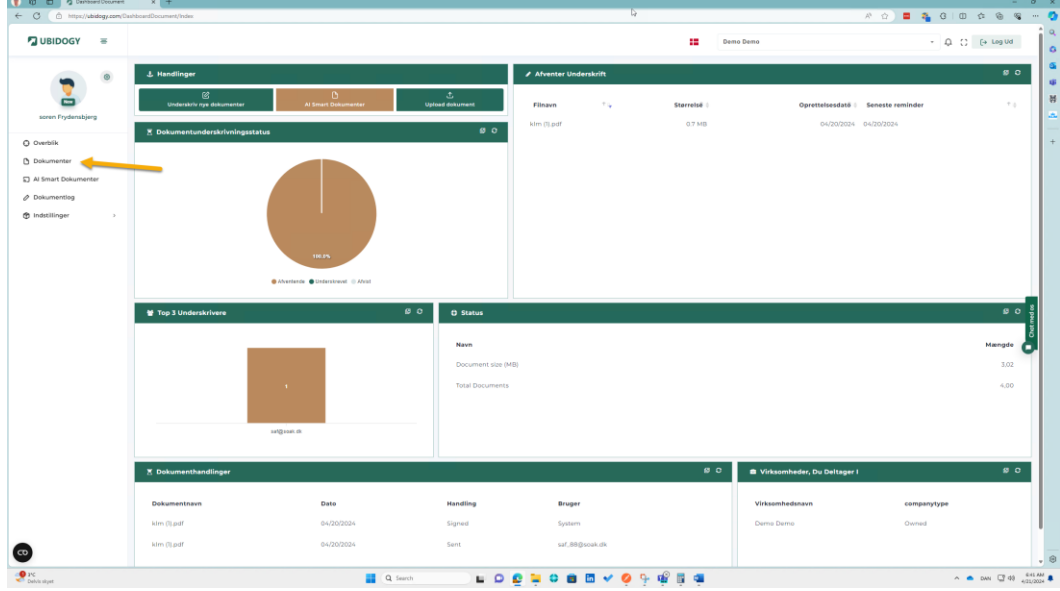

Klik på dokumenter, og følgende skærmbillede fremkommer:

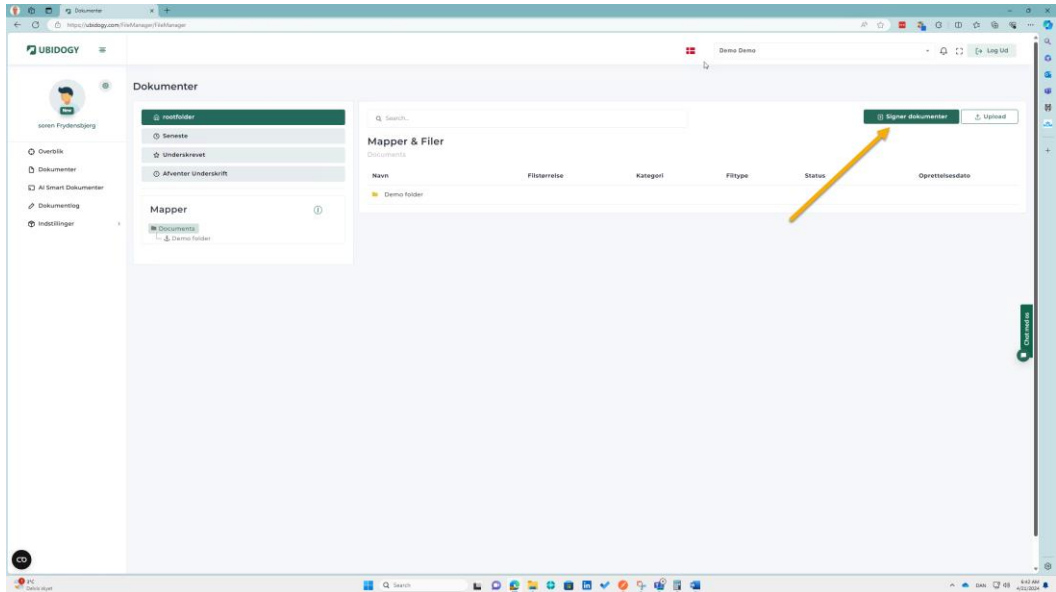

Vælg Signer, og følgende pop-up fremkommer:

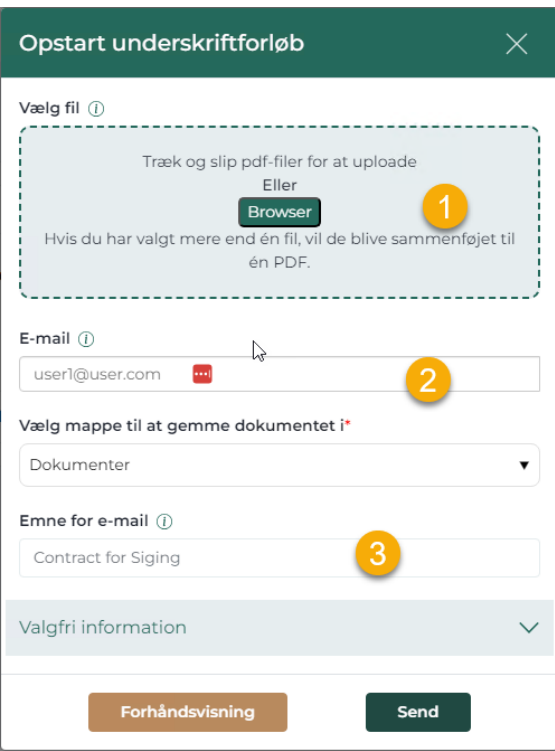

- 1) Vælg en eller flere pdf-filer
- 2) Sæt en eller flere emailadresser på
- 3) Giv signeringen en titel.
- 4) Tryk Send for at starte signeringsprocessen. Dette sender en mail til alle modtagerne.

Hvis du ar gjort det korrekt, så vil din Dokumentfolder se ud som følgende:

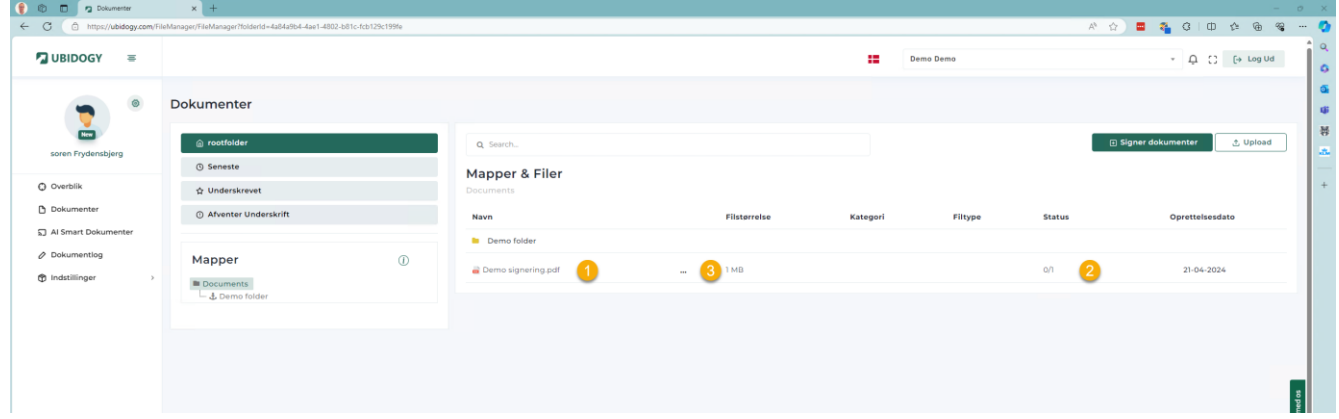

- 1) Filnavnet på dit dokument.
- 2) Du skan se at 0 ud af 1 modtagere har signeret (disse tal vil passe til dit dokument)

Du har følgende valgmuligheder med dokumentet.

3) Du kan trykke på de tre punktummer, og så får du en menu:

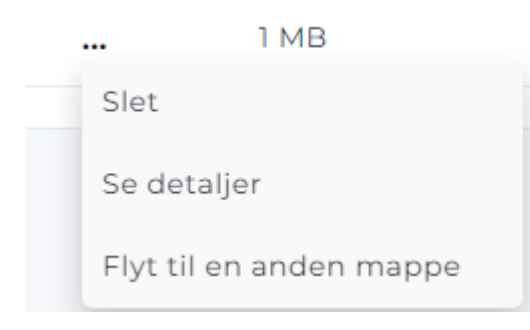

4) Du kan trykke på filnavnet, og så kan du se dokumentet og en masse metadata om dokumentet

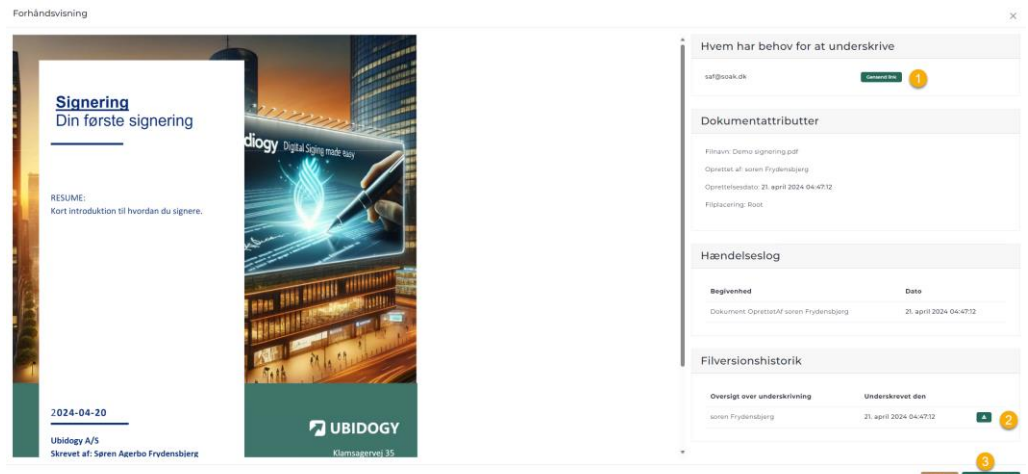

Der er nogle forskellige muligheder i forhåndsvisningen (når du har trykket på filnavnet)

- 1) Får folk ikke underskrevet, så kan du trykke Gensend, og så får de en mail igen.
- 2) I Filversionshistorikken, kan du se filen som den er for hver gang at der sker en action. Det vil sige at har du to personer der skal underskrive, så kan du efter at person nr. 1 har underskrevet se hvordan dokumentet ser ud på det tidspunkt.

#### 3) Du kan downloade det aktuelle dokument.

I underskrivernes mail, ligger der nu en mail til underskrift:

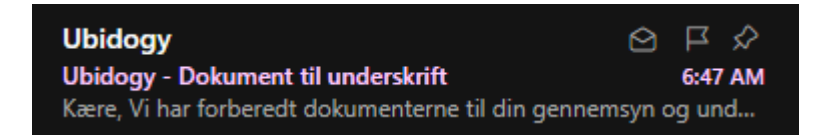

#### Klikker man på denne, så kan man læse den:

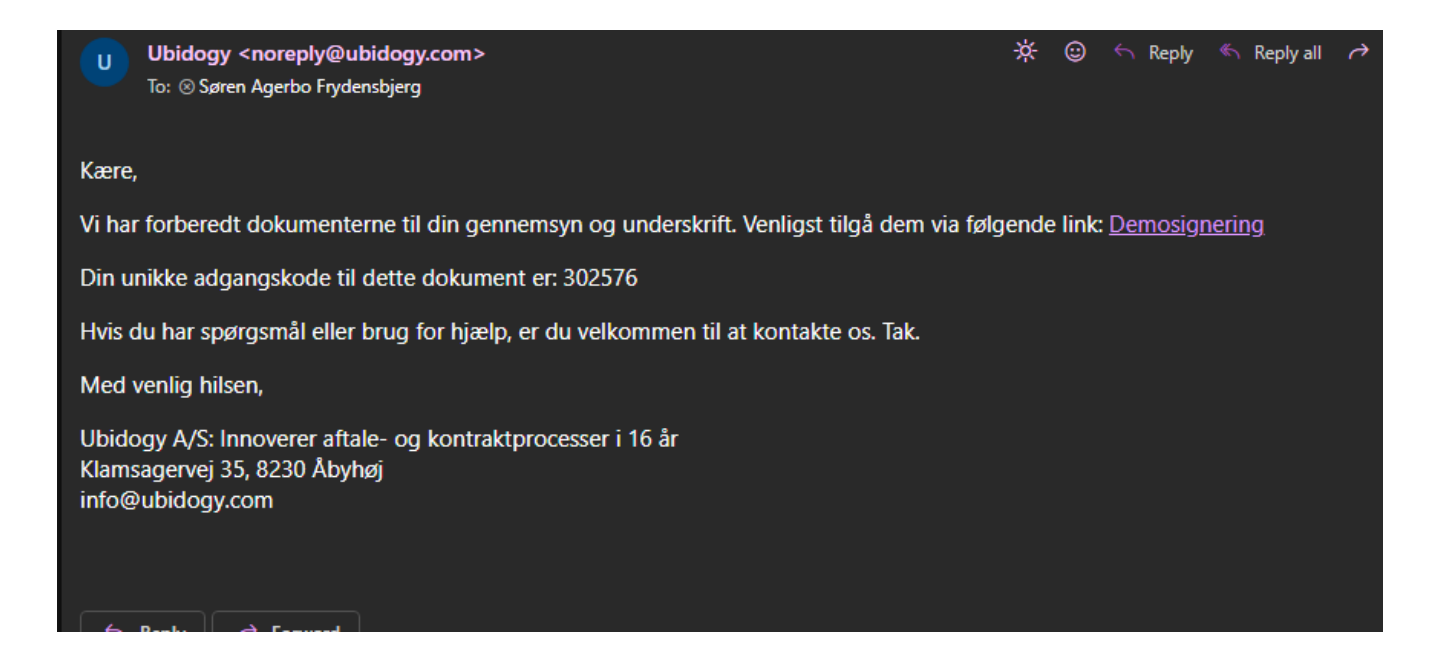

#### Der er et par vigtige ting:

- 1) Underskriverne skal klikke på Linket.
- 2) De skal huske koden.

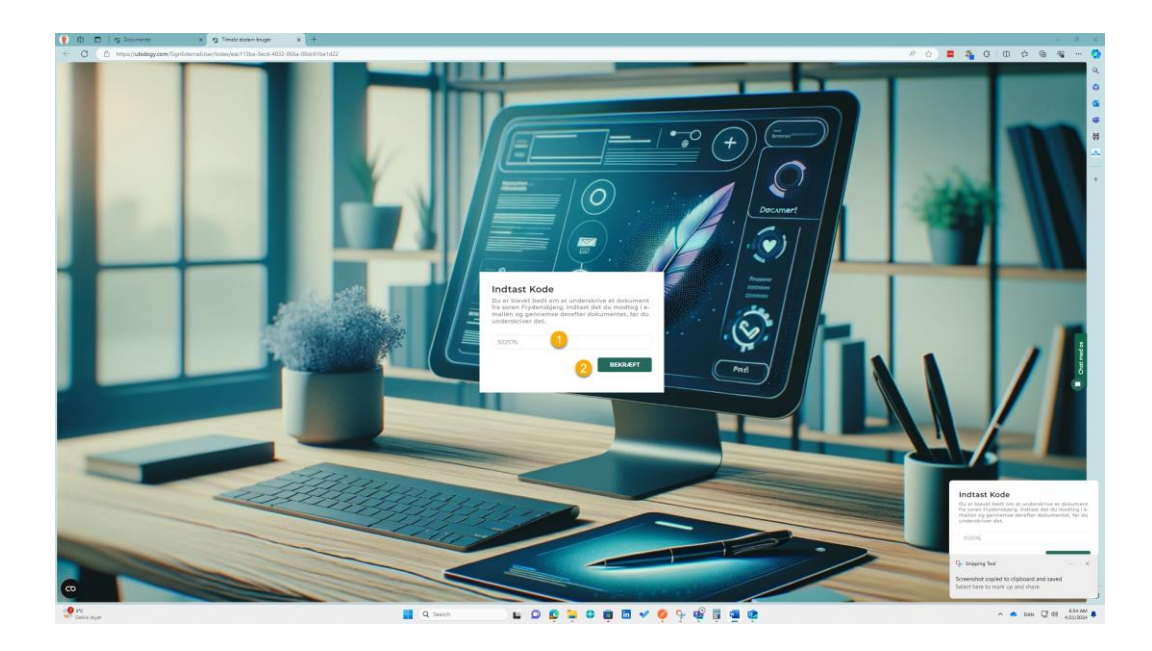

- 1) Underskriverne skal indtaste koden fra email.
- 2) Underskriverne skal derefter vælge bekræft.

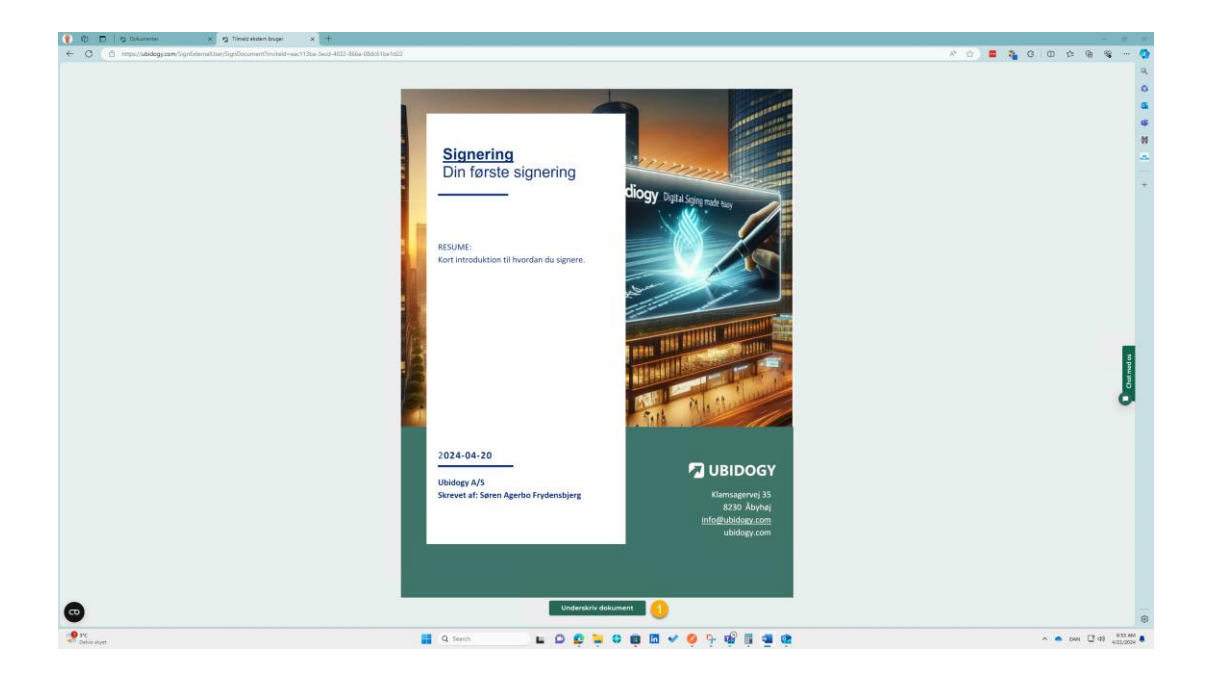

Nu kan underskriverne læse dokument(erne) og derefter vælge Underskriv dokument.

Ubidogy.com – [info@ubidogy.com](mailto:info@ubidogy.com) – ubidogy.com

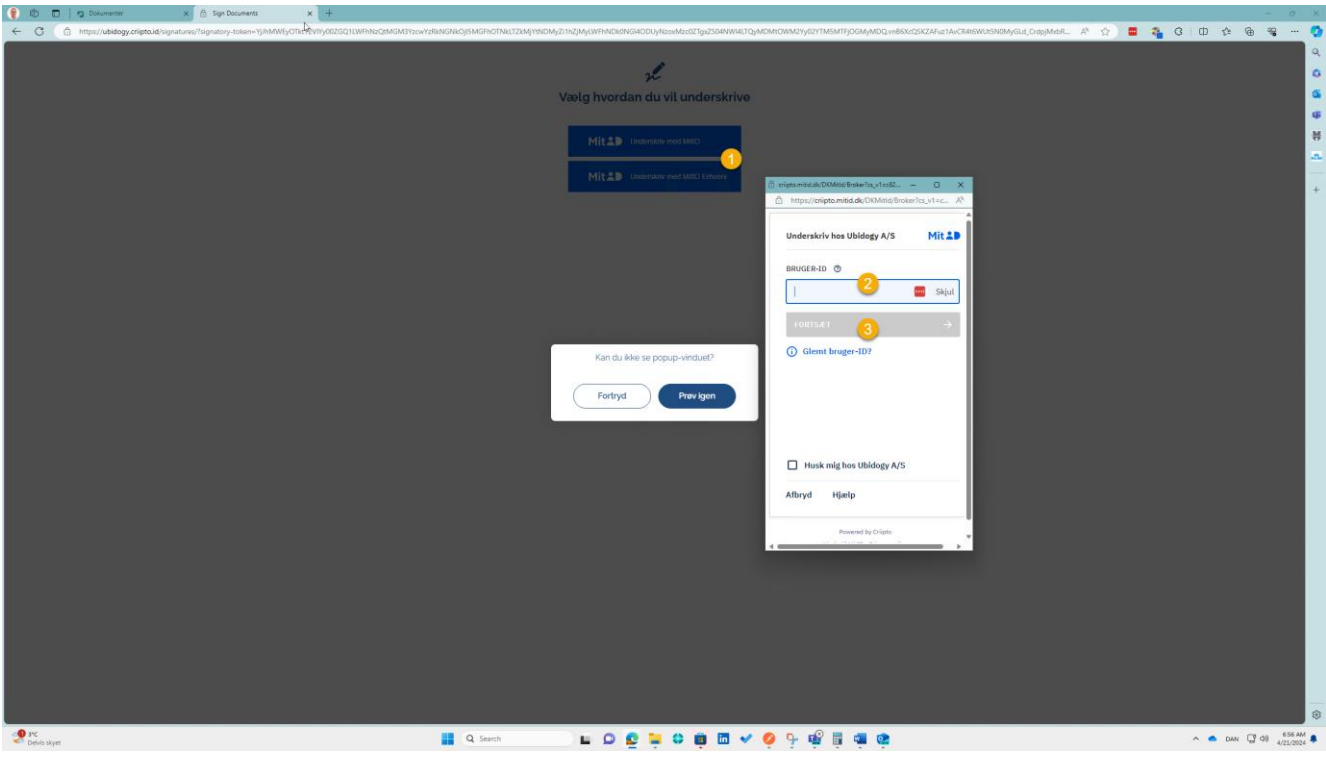

Det starter underskriftsprocessen, hvor de

- 1) først skal vælge hvordan de vil underskrive, og derefter
- 2) skal de indtaste deres Mit id oplysninger
- 3) Og trykke forsæt.

Når de har fulgt processen fra MitID, så skulle de gerne se nedenstående.

Underskrevet. Du bliver videresendt...

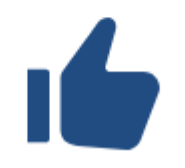

Underskriverne bliver sendt til forsiden af Ubidogy.com, medmindre de er medlemmer. I det tilfælde bliver de sendt til deres Dashboard.

#### Når alle har underskrevet, så får alle følgende email:

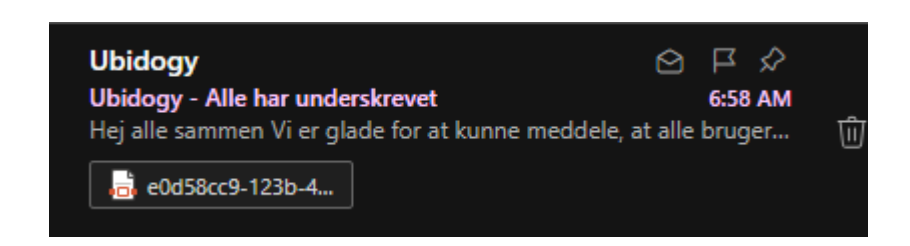

### Som den person der har underskrevet, så kan du nu i Dokumenter se at alle har underskrevet:

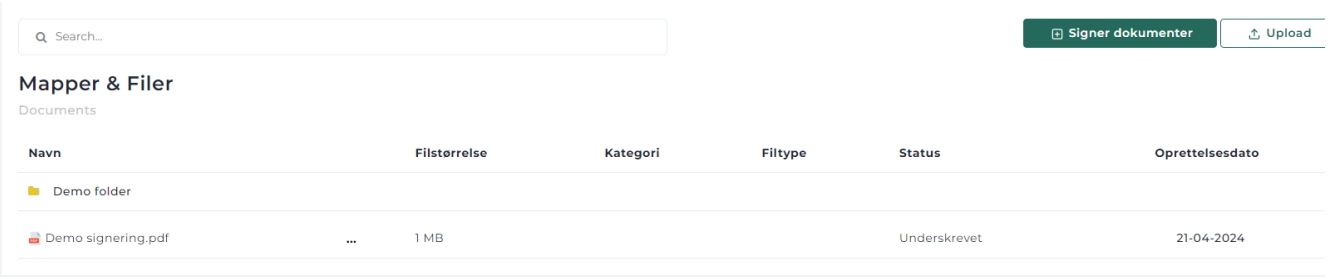

#### Du skal se at status nu er underskrevet.

Trykker du på filnavnet, så vil du se forhåndsvisning, og du kan se underskriften i bunden af dokumentet.

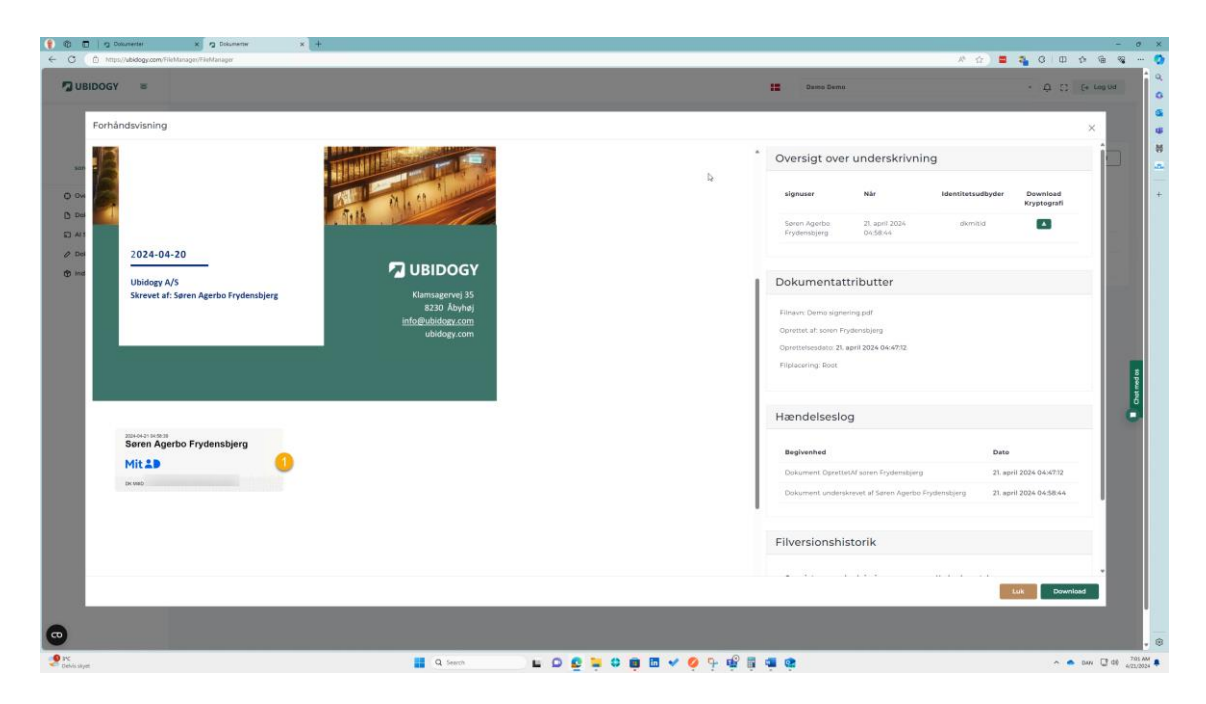